### **How do I sort and filter the records once I have exported the report to MS-Excel?**

Once your report is in Excel, you can filter your records to customize your report according to your needs. Below are a few scenarios that show different ways of customizing your report using the auto-filter function in Excel.

#### **A. How do I display only students at ELD Level 5 on the report?**

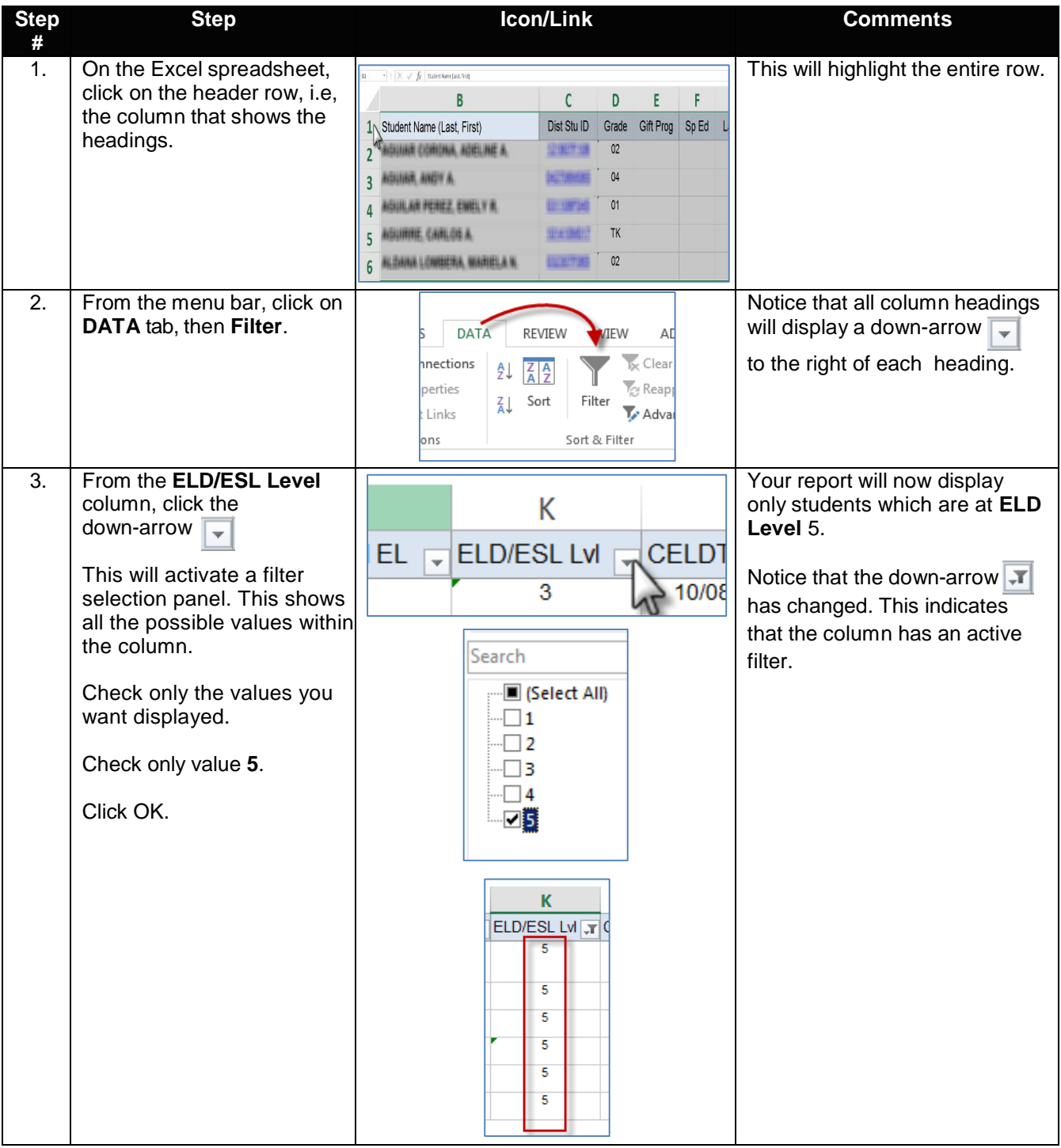

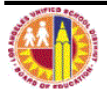

## **B. What if I want to select ELD Levels 4 and 5?**

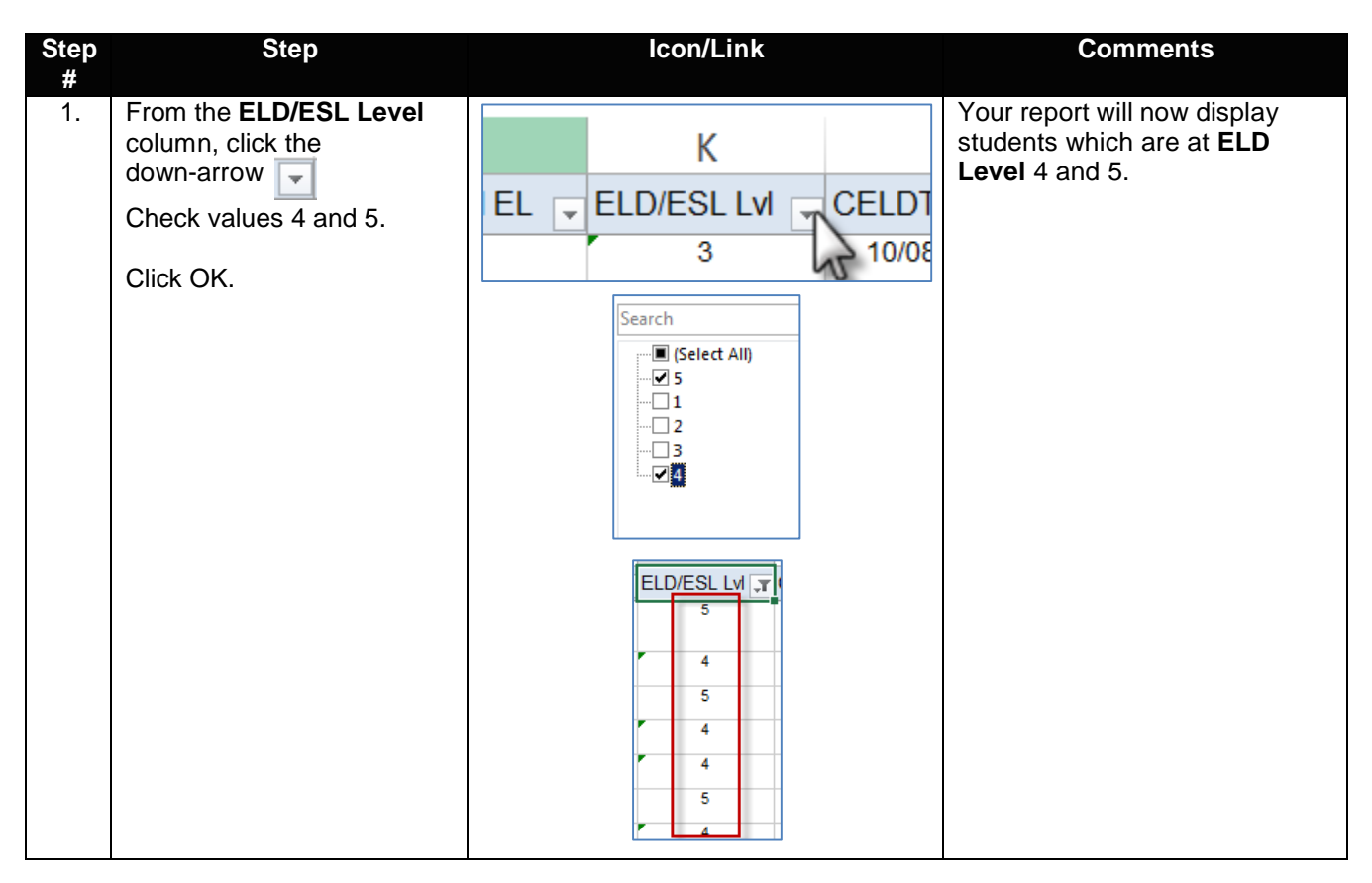

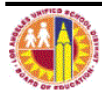

# **C. Can I add another filter to the report in addition to ELD Levels 4 and 5?**

Yes, for example, you can include all 3<sup>rd</sup> grade students with ELD Levels 4 or 5.

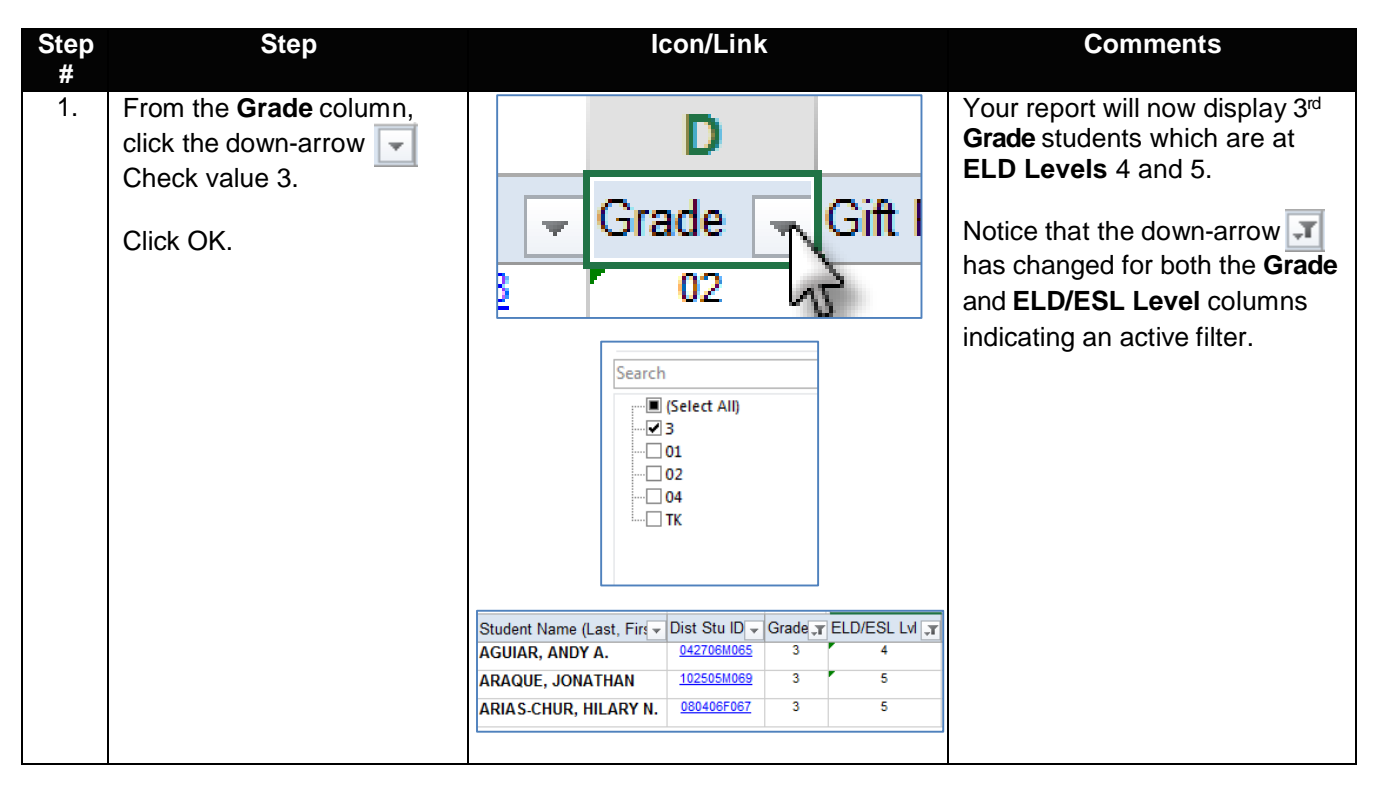

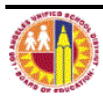

## **C. How do I remove the filter?**

You can remove a filter in two ways:

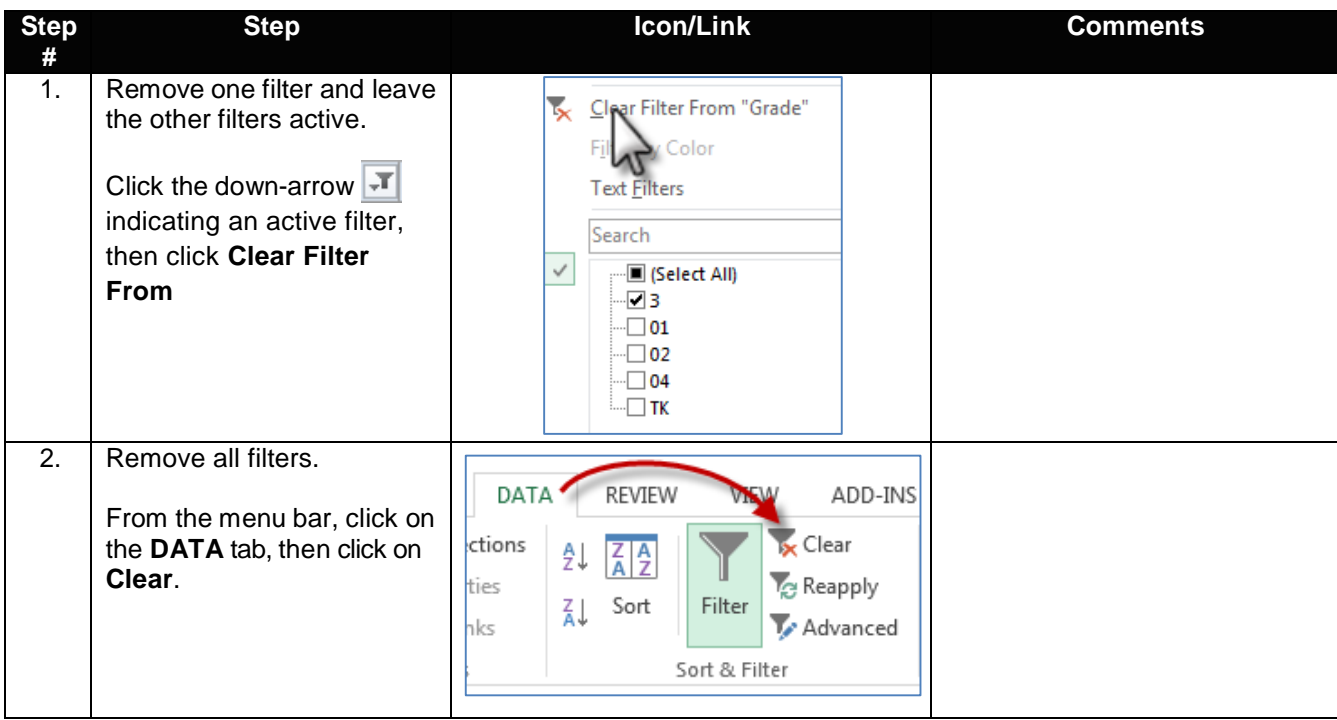

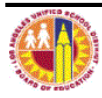